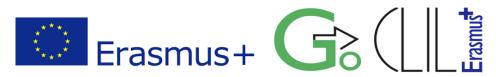

**Level:** Middle School, 2<sup>nd</sup> Grade **Lesson:** Informatics, Files and Folders

**Teacher:** Harilaos Blatsios **Place:** School computer lab

Infrastructure: 12 PCs, with Windows 7 (Operating System)

**Duration:** 45 min

## **Lesson Aims:**

• To realize the need of a tree hierarchy for the folders

• To learn to create a tree of folders

To understand how to navigate in a tree of folders

To learn to create shortcuts and understand when to use them

• To retrieve information about the folders (i.e. size, count of files)

## **Activities**

1. Activate (single click) the **Windows Explorer** from the **Taskbar**.

2. Select from the left pane **Libraries** and then **Documents**. Open (*double click on the icon*) the Folder **Collection of Files and Folders**.

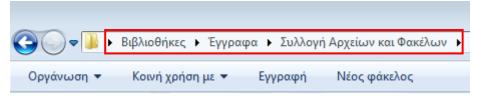

You can see above, in the address bar, the **path** of the folders you opened in order to find your destination. A **path** points to a file system location (file or folder) by following the **directory** (folder) tree hierarchy.

3. Inside the folder **Collection of Files and Folders** you will find the folder **3<sup>rd</sup> Gym**. Complete the tree of folders starting from **3<sup>rd</sup> Gym** by opening each folder in the tree.

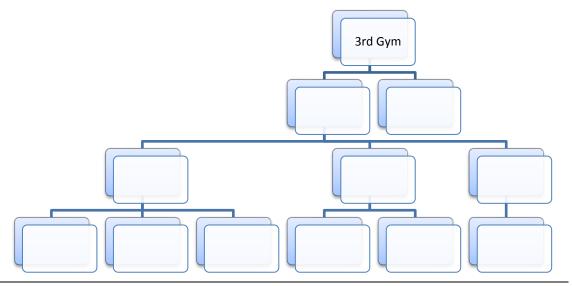

Files and Folders Page 1/2

4. Inside the folder **Documents** (path: Libraries > Documents) create, by using the **New folder** button (from the menu in the Windows Explorer), the following tree of folders.

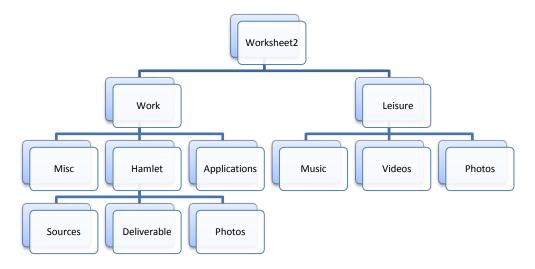

| 5. | So, we organize o | our files in folders | (and subfolders). | . But why? | Write down yo | our thoughts. |
|----|-------------------|----------------------|-------------------|------------|---------------|---------------|
|----|-------------------|----------------------|-------------------|------------|---------------|---------------|

6. Use the files from the folder **File Samples** (path: Libraries > Documents> Collection of Files and Folders > File Samples) and copy each file in the appropriate folder. Write down the arrangements you made:

| File             | Folder (path)        |  |  |  |
|------------------|----------------------|--|--|--|
| Ισολογισμός.xlsx | Worksheet2\Work\Misc |  |  |  |
|                  |                      |  |  |  |
|                  |                      |  |  |  |
|                  |                      |  |  |  |
|                  |                      |  |  |  |
|                  |                      |  |  |  |
|                  |                      |  |  |  |
|                  |                      |  |  |  |
|                  |                      |  |  |  |
|                  |                      |  |  |  |

7. Select the folder **Worksheet2** (path: Libraries > Documents > Worksheet2), right click on it and then select **Properties**. Write down the following information:

| Location         |  |
|------------------|--|
| Size             |  |
| Count of files   |  |
| Count of folders |  |

| 9. | If we need to retain a folder on our desktop for immediate access it is better to use a    |
|----|--------------------------------------------------------------------------------------------|
|    | shortcut of the folder instead of a copy. Compare the size of the folder Worksheet2 to the |
|    | size of shortcut Worksheet2 and write down your thoughts when and why we should use        |
|    | shortcuts.                                                                                 |

| <br> | <br> | <br> |
|------|------|------|
|      |      |      |

Files and Folders Page 2/2